### **Регистрация в личном кабинете**

1 Переходим на сайт https://[питание.дети](https://питание.дети/). Нажимаем кнопку «Войти»

> Заполняем все поля в форме регистрации и нажимаем **«Зарегистрироваться»**

2

3

4

5

Вводим логин и пароль, нажимаем **«Войти»**

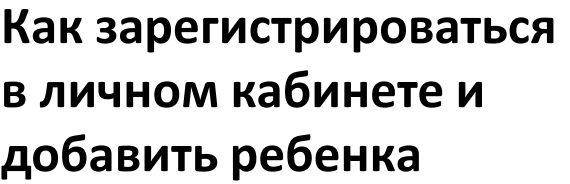

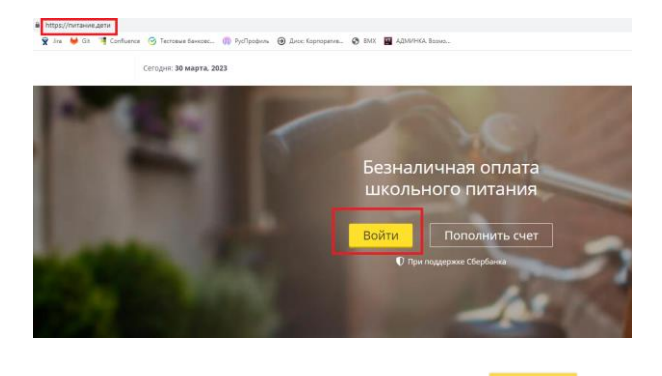

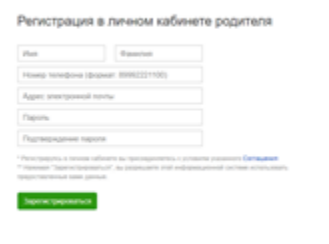

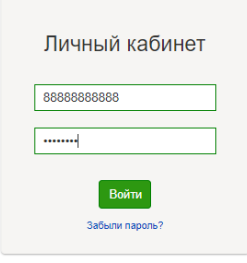

Вводим номер лицевого счета и кодовое слово из памятки, полученной в школе и нажимаем **«Зарегистрировать»**

Информация о ваших детях будет отображена в личном кабинете. Чтобы добавить ребенка нажимаем **«Добавить ребенка»**

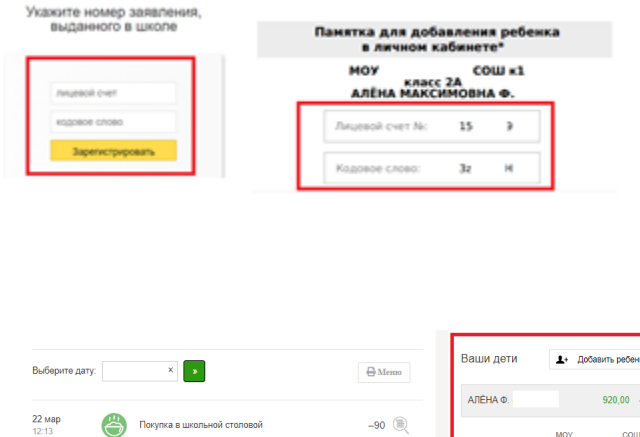

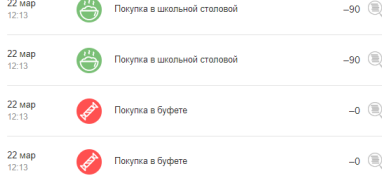

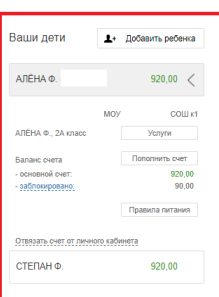

**Добавить в личный кабинет можно неограниченное количество детей.** 

## **Пополнение счета**

#### **Пополнить счет можно:**

1

2

3

4

- В личном кабинете [https://pitanie.uecard.ru](https://pitanie.uecard.ru/) кнопка **[«Пополнить счет»](https://pitanie.uecard.ru/payBankCard).**  Пополнить счет можно картой любого банка.

-Отсканировав **QR код** из памятки или личного кабинета в приложении **Сбербанк Онлайн**. Комиссия 0%

-В сервисе **Сбербанк Онлайн**  выбираем «Образование» - «Другие образовательные услуги» – **«Ладошки»**. Комиссия 0%

-Через банкоматы и платежные терминалы ПАО Сбербанк;

*-Скоро будет доступна возможность пополнения счета через Систему Быстрых Платежей. Комиссия 0% О появлении функционала можно будет узнать по появлению нового пункта с пиктограммой СБП в меню личного кабинета.*

#### Ваши дети 1+ Добавить ребенка .<br>АЛЁНА Ф. 920,00  $\langle$ .<br>АЛЁНА Ф., 2А клас Отвязать счет от личного кабинета CTENAH O 920,00 Памятка Пополнить счет по QR-коду<br>юбильное приложение Сбербанк Ок Скачать памятку  $\overline{\left( \right. }%$ Другие образовательные услуги Q **И Ладошки 14 Дополнительное образование (AГO)** Центр образования и культуры (Р. Карелия) **|||:** Школьное питание-Подмосков 目目 26388383567 О Академия успеха **EE** AHO ДПО Институт непрерывного<br>образования Е ВИСТ (фил-л) ОУП ВО АТиСО г Уфа **EE** Департамент Финансов Екатеринбурга

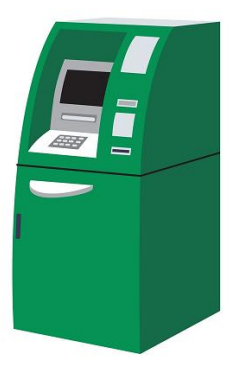

**Подробная инструкция находится в личном кабинете в разделе Документы на сайте https://pitanie.uecard.ru**

### **Как пополнить лицевой счет ребёнка**

# **Заказ питания**

1

2

3

4

*Заявки на питание можно создать только на завтрашний и последующие дни. На текущий день заявки не создаются.*

- В личном кабинете [https://pitanie.uecard.ru](https://pitanie.uecard.ru/) на главной странице кнопка **[«Заказать»](https://pitanie.uecard.ru/payBankCard).** 

- В календаре выбрать день на который заказывается питание. Можно использовать ползунок для заказа на несколько дней сразу. Доступные для заказа дни выделены зеленым цветом.

- Ниже выбрать комплекс, нажав кнопку в виде «плюса».

- Нажать кнопку «Сформировать заявку».

- Все созданные заявки появятся в календаре

#### **Как создать заявку на питание для ребёнка**

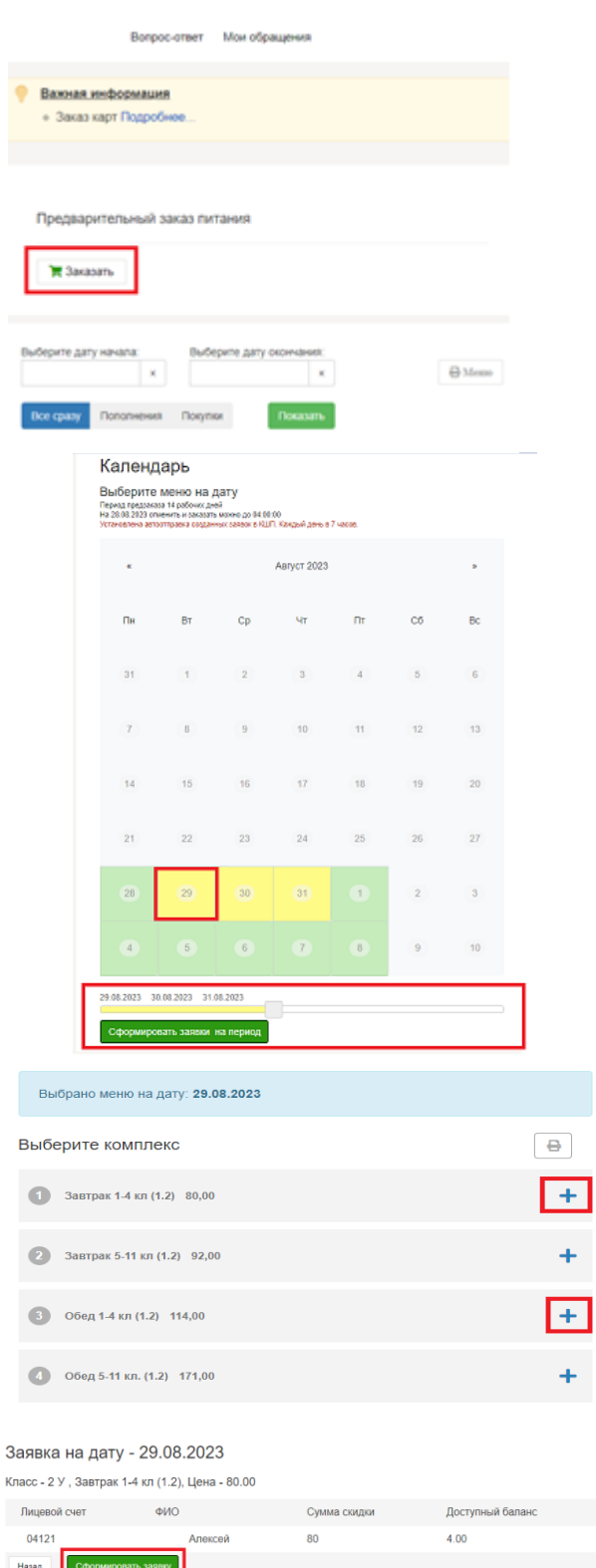

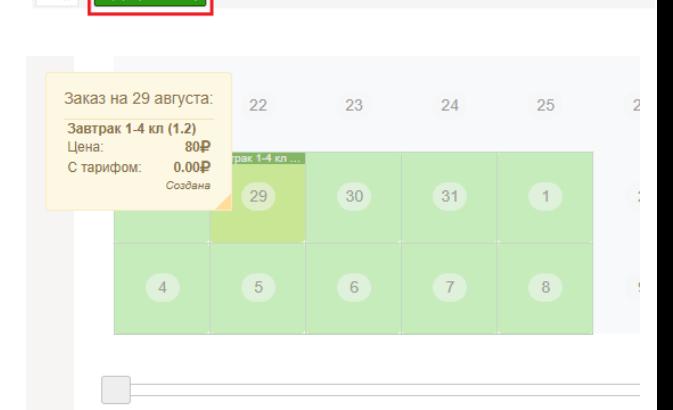

**Если у Вас возникнут вопросы по работе с Системой Учета Питания и личным кабинетом воспользуйтесь формой «Мои обращения» в верхней части страницы.**